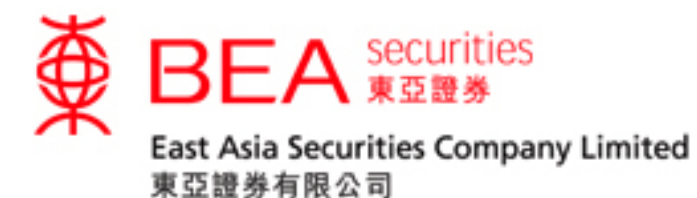

# 股票交易手機程式啟動指南

## (生物認證)

版本 1.0

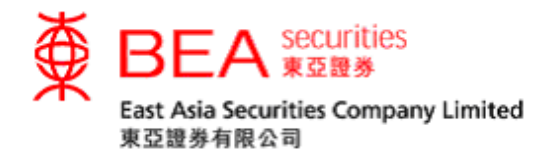

#### 生物認證

生物識別身份驗證(生物認證)是使用生物識別憑證(例如指紋碼和面部測繪圖特 徵)代替人手輸入賬戶號碼及密碼以登入及操作證券賬戶。

客戶可以使用生物認證以更快速、更輕鬆地登入東亞證券應用程式。生物認證即是 在 iOS 流動裝置上使用以下方式完全登入:

- Touch ID
- Face ID

### 啟用生物認證

步驟一 點選「落盤/交易狀況/交易記錄/投資組合」進入登入頁面。

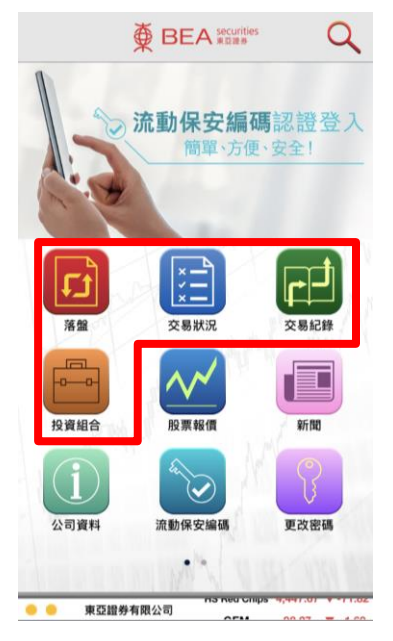

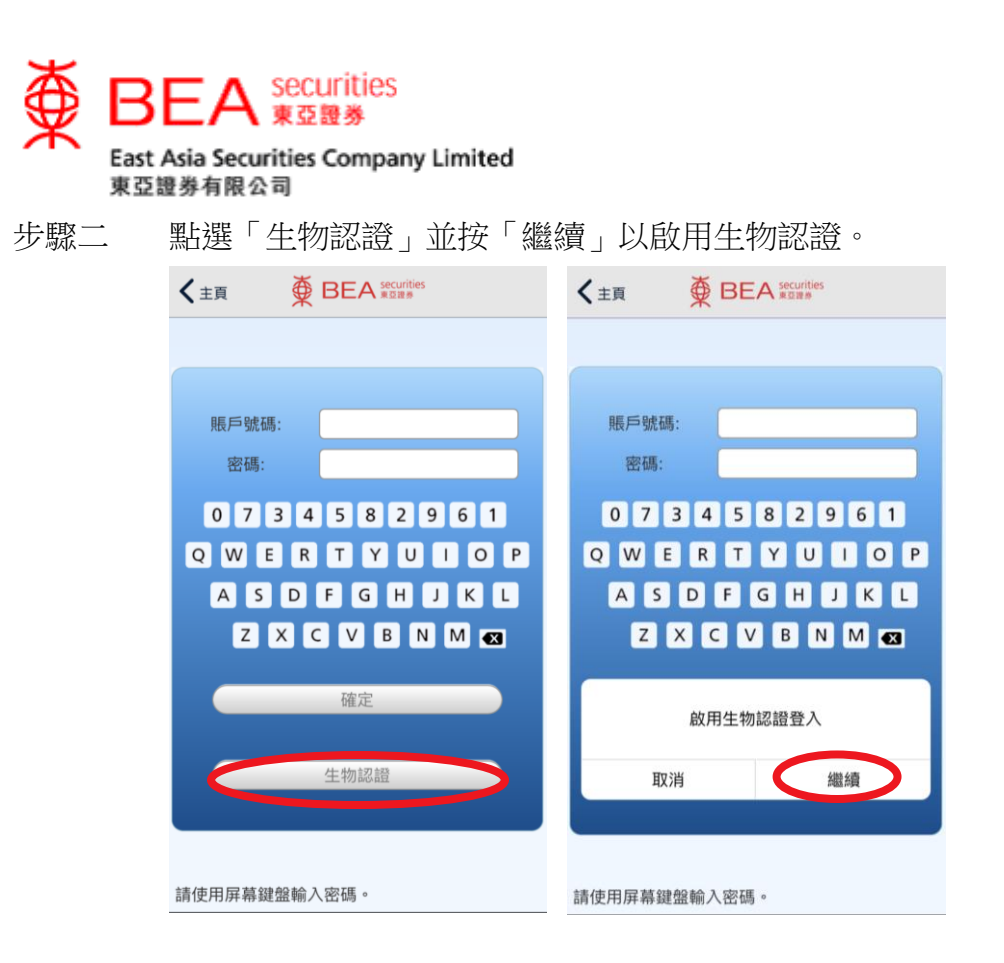

步驟三 點選同意條款及細則以啓用「生物認證」。

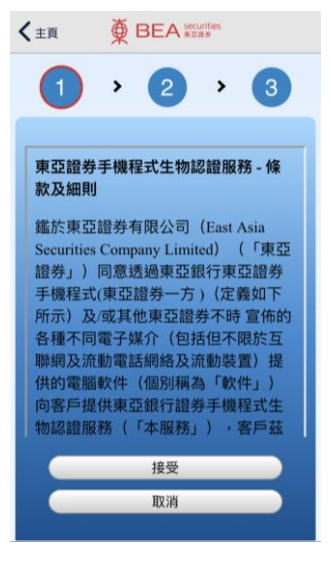

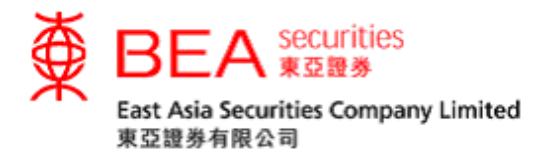

步驟四 接受同意條款及細則後,使用 Touch ID / Face ID 進行識別以完成驗證後 輸入你的賬戶號碼(數字)及密碼,並點選「確定」以啓動「生物認 證」。

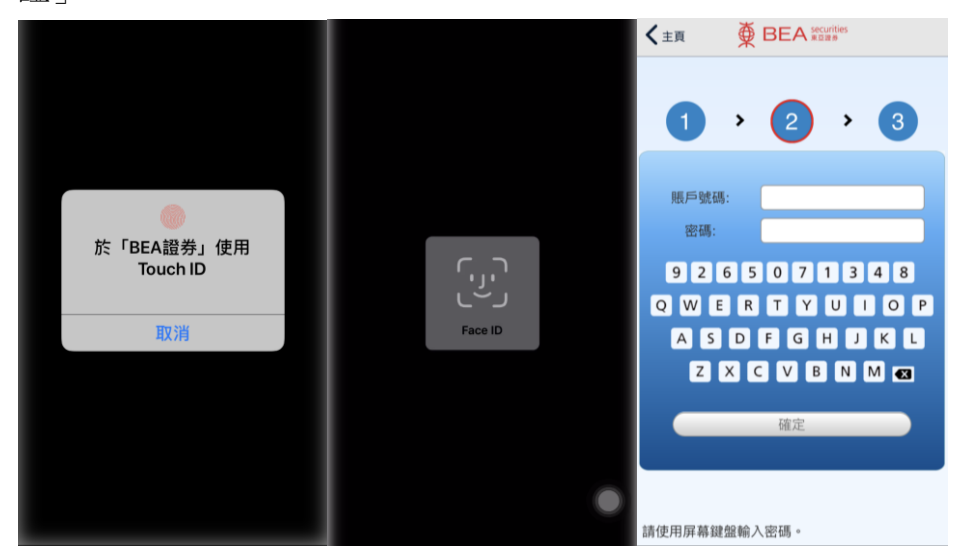

步驟五 輸入正確的賬戶號碼和密碼後,系統將提示你輸入一次性密碼以完成登 入過程。

如果你已在裝置上登記使用流動保安編碼,登入過程將自動完成。

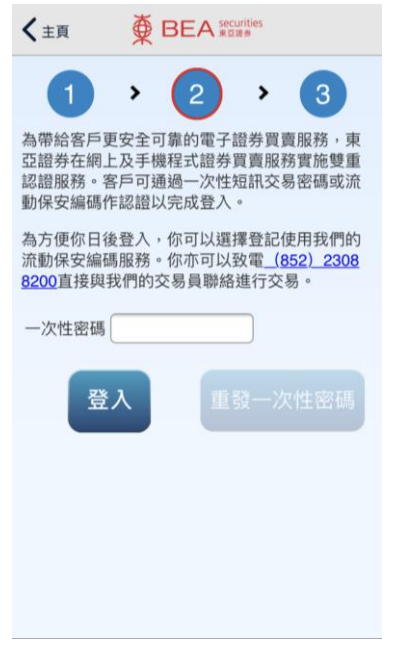

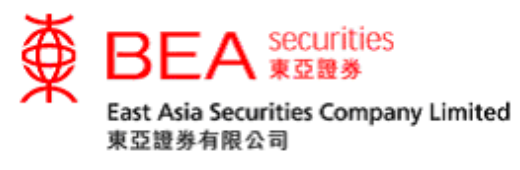

步驟六 完成所有程序,系統將顯示已成功啟用。

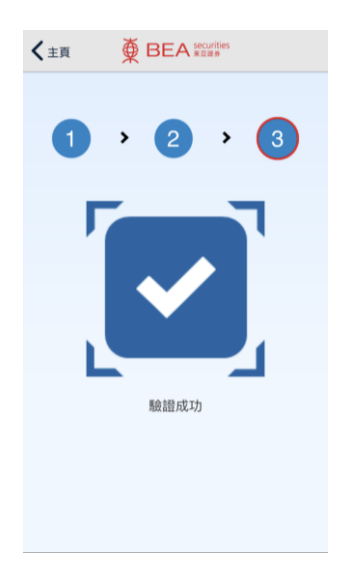

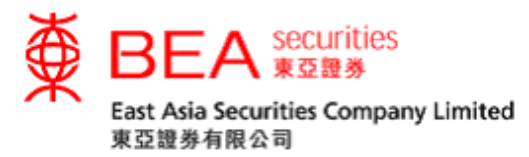

#### 移除生物認證

步驟一 如果你需要移除流動裝置上的生物認證,可以在應用程式的設定中關 閉生物認證。

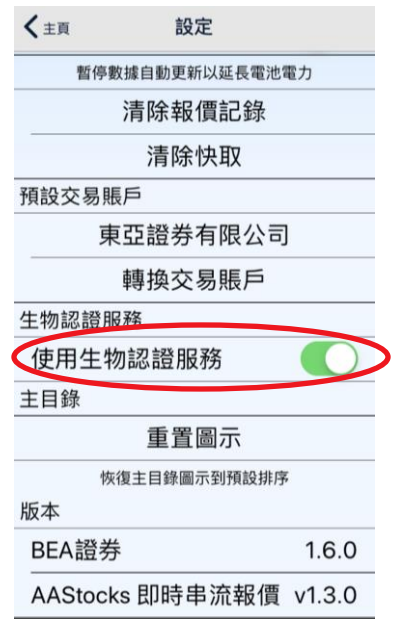

步驟二 使用 Touch ID / Face ID 以識別來驗證你使用的裝置,然後使用螢幕上 點選「確定」移除生物認證服務。

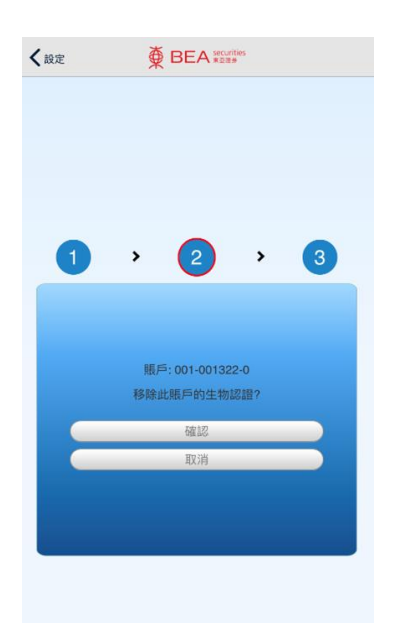